# LC100 CaptureVision Station

## **User Manual - English**

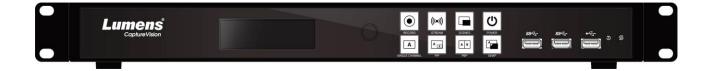

## [Important]

To download the latest versions of the Quick Start Guide, multilingual user manual, software, driver, etc., please visit Lumens

https://www.MyLumens.com/support

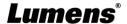

## **Table of Contents**

| Chapter 1 | Package Contents                                             | 3  |
|-----------|--------------------------------------------------------------|----|
| Chapter 2 | Product Overview                                             | 4  |
| 2.1 RS-   | 232/RS-485 I/O pin description                               | 5  |
|           | Instruction for installation                                 |    |
| 3.1 Pro   | duct connection diagram                                      | 6  |
| 3.2 Live  | Streaming Application Diagram                                | 6  |
|           | Function Description                                         |    |
| 4.1 LCN   | // Screen                                                    | 7  |
| 4.2 Rea   | I-time operation menu                                        | 8  |
| 4.3 Par   | ameter setting                                               | 9  |
| 4.4 Onl   | ine Director                                                 | 23 |
| 4.5 File  | management                                                   | 27 |
| Chapter 5 | Troubleshooting                                              | 31 |
| Chapter 6 | Safety Instructions                                          | 32 |
| =         | 1                                                            |    |
|           | nformation                                                   |    |
| ., .      | aration of Conformity 47 CFR § 2.1077 Compliance Information |    |
|           |                                                              |    |

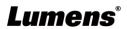

## **Chapter 1 Package Contents**

| LC100                                         | Power Adapter                   | Power Cord                                       | 3-PIN to 2-PIN connector                                       |
|-----------------------------------------------|---------------------------------|--------------------------------------------------|----------------------------------------------------------------|
| Laments S S S S S S S S S S S S S S S S S S S |                                 | Appearance may vary depending on country/ region | (For Japan only)                                               |
| Quick Installation<br>Guide                   | RS-232/RS-485<br>Connector (x2) | Mounting Metal Plate (x2)                        | Mounting sheet metal screws (M3 x 6 x 4)                       |
| Quick installation Guide                      |                                 |                                                  | (†)111110<br>(†)111110<br>(†)111110                            |
| Cable holder-1                                | Cable holder-2                  | Hard drive cables                                | Hard drive locking<br>screws<br>(2.5" x 4/ 3.5" x 4)           |
|                                               | ( <del>)</del>                  |                                                  | (†)2000<br>(†)2000<br>(†)2000<br>(†)2000<br>(†)2000<br>(†)2000 |

## **Chapter 2 Product Overview**

The LC100 CaptureVision Station uses the Linux operating system and an ARM architecture processor to provide stable recording services. It supports video recording, mixing and switching from various input signal sources. It enables voice, image, and data in bidirectional transmission through the public network and support pre-scheduled recording and uploading. You can start recording automatically without being on site. LC100 is widely used in education, corporate meetings, government agencies, etc., for live or recorded environments.

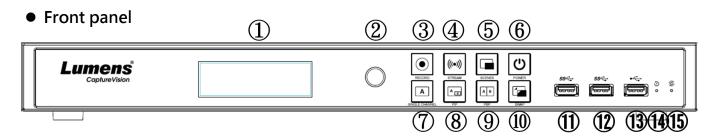

#### Rear panel

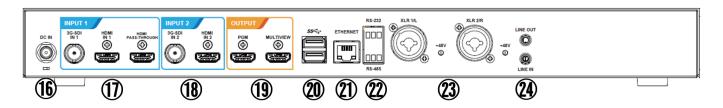

| NO | Name              | Function Descriptions                                                       | NO | Name                   | Function Descriptions                                                                   |
|----|-------------------|-----------------------------------------------------------------------------|----|------------------------|-----------------------------------------------------------------------------------------|
| 1. | LCM               | Display Menu and Information                                                | 16 | DC IN 12V              | DC 12V power connector                                                                  |
| 2. | Knob              | LCM knob                                                                    |    |                        | ■ HDMI input 1                                                                          |
| 3  | Record            | Start/Stop recording Press and hold for 3 seconds: Pause Recording          | 17 | Input1                 | ■ 3G-SDI input 1<br>■ HDMI Passthrough                                                  |
| 4  | Stream            | On/Off image streaming                                                      | 18 | Input2                 | ■ HDMI input 2<br>■ 3G-SDI input 2                                                      |
| 5  | Scene             | Switch templates                                                            |    |                        |                                                                                         |
| 6  | Power             | On/Off the device power<br>Press and hold for 6<br>seconds: Force to reboot | 19 | Output                 | ■ PGM: Main screen output, display the recording or streaming screen and layout         |
| 7  | Single<br>Channel | Display a single channel screen                                             | 19 | 9 Output               | ■ Multiview: Operation interface output; display the settings menu and image management |
| 8  | PIP               | Switch to PIP (picture in picture)                                          |    |                        |                                                                                         |
| 9  | PBP               | Switch to PBP (picture by picture)                                          |    |                        | Supporting the following devices:                                                       |
| 10 | SWAP              | Switch CH1/CH2 signal channels                                              | 20 | USB3.0 port            | ■ USB video/audio devices<br>■ External storage disk                                    |
| 11 | USB 3.0 port      | External storage disk                                                       |    |                        | <ul><li>Keyboard/mouse device</li><li>LC-RC01 (optional) USB connection</li></ul>       |
| 12 | USB 3.0 port      | External storage disk                                                       |    |                        | - LO-IXOOT (Optional) OSB connection                                                    |
| 13 | USB 2.0 port      | External storage disk                                                       | 21 | Ethernet               | Can connect to a router or hub                                                          |
| 14 | Factory Reset     | Reset all configurations to factory default settings                        | 22 | RS-232/<br>RS-485 port | Connect to AV control equipment                                                         |
| 15 | Restart           | Reboot the machine                                                          | 23 | XLR audio in           | Connect to a microphone or audio mixer                                                  |
|    | ·                 |                                                                             | 24 | Line In/Out            | Audio In/Out                                                                            |

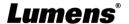

## 2.1 RS-232/RS-485 I/O pin description

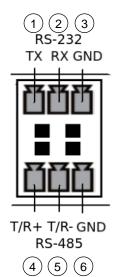

#### ■ RS-232

| Pin NO. | Function |
|---------|----------|
| 1       | TX+      |
| 2       | RX-      |
| 3       | GND      |

#### ■ RS-485

| Pin NO. | Function |
|---------|----------|
| 4       | T/R+     |
| 5       | T/R -    |
| 6       | GND      |

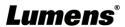

## **Chapter 3 Instruction for installation**

#### 3.1 Product connection diagram

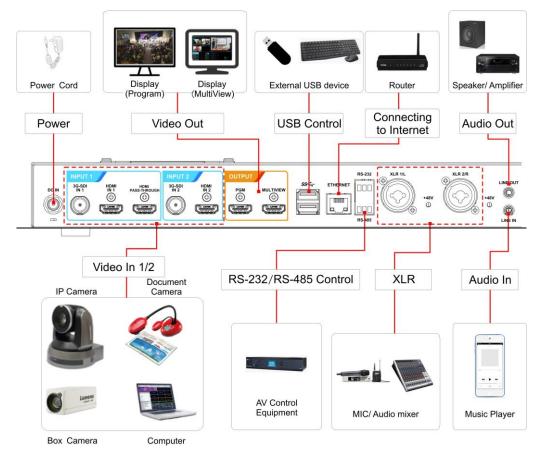

#### 3.2 Live Streaming Application Diagram

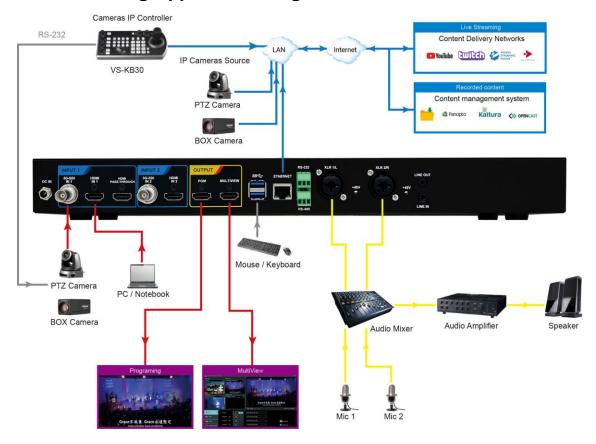

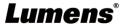

## **Chapter 4 Function Description**

#### 4.1 LCM Screen

4.1.1 Setting Menu

| 4.1.1 Setting            |                          |                             |                                        |
|--------------------------|--------------------------|-----------------------------|----------------------------------------|
| 1st Level<br>Major Items | 2nd Level<br>Minor Items | 3rd Level Adjustment Values | Function Descriptions                  |
| Information              | IP/ FW/ Mode/<br>SN/ MAC |                             | Display the current system information |
|                          |                          | 1. HDMI1 or HDMI2           |                                        |
|                          |                          | 2. SDI1 or SDI2             |                                        |
| Video Source             | Ch 1/ CH2                | 3. Source Name 5            | Select the video source of             |
| video Source             | CII I/ CH2               | 4. Source Name 6            | CH1/CH2                                |
|                          |                          | 5. Source Name 7            |                                        |
|                          |                          | 6. Source Name 8            |                                        |
|                          | PGM Audio Level          |                             | Display PGM volume level               |
| Audio Level              | PGM Volume               | 0~125                       | Set PGM volume                         |
|                          | PGM Mute                 | Mute/ UnMute                | Set PGM Mute on/off                    |
|                          |                          | Full HD 60/ 50FPS 6Mbps     |                                        |
|                          |                          | Full HD 30/ 25FPS 4Mbps     |                                        |
|                          |                          | Full HD 30/ 25FPS 3Mbps     |                                        |
|                          | RC(Record)               | HD 30/ 25FPS 2Mbps          | Set up the recording encoded           |
|                          |                          | HD 30/ 25FPS 1.5Mbps        | format                                 |
| Mode Settings            |                          | SD 30/ 25FPS 800Kbps        |                                        |
| wode Settings            |                          | SD 30/ 25FPS 500Kbps        |                                        |
|                          |                          | User Defined                |                                        |
|                          |                          | Full HD 4/ 3Mbps            |                                        |
|                          | ST(Stream)               | HD 2/ 1.5Mbps               | Set the streaming encoded              |
|                          |                          | SD 800/ 500Kbps             | format                                 |
|                          |                          | User Defined                |                                        |
|                          | IP Assignment            | DHCP/ Static IP             | Set dynamic/static host                |
|                          | IP                       | 192.168.100.150             | IP address                             |
|                          | SM                       | 255.255.255.0               | Subnet Mask                            |
|                          | GW                       | 192.168.100.254             | Gateway                                |
| IP Configuration         | DNS1                     | 192.168.1.211               | Domain name 1                          |
|                          | DNS2                     | 192.168.1.212               | Domain name 2                          |
|                          |                          |                             | Click Edit to modify the relevant      |
|                          | Edit                     | Edit/ Save                  | IP settings, and then click Save       |
|                          |                          |                             | to save the settings                   |
| Storage                  | System Storage           |                             | Shows USB or SATA based on             |
| Jiorago                  | System Storage           |                             | the storage location                   |

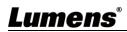

| 1st Level<br>Major Items | 2nd Level<br>Minor Items | 3rd Level<br>Adjustment Values | Function Descriptions         |
|--------------------------|--------------------------|--------------------------------|-------------------------------|
|                          | Domaining anges          |                                | Shows the remaining space and |
|                          | Remaining space          |                                | total space                   |

**4.1.2 Message Description** 

| Item | Message           | Description                                                        |
|------|-------------------|--------------------------------------------------------------------|
| 1.   | USB Disk Insert   | USB flash drive or USB HD is inserted into LC100                   |
| 2.   | USB Disk Remove   | USB flash drive or USB HD is removed from LC100                    |
| 3.   | No Storage        | There is no HDD or USB disk when recording                         |
| 4.   | No Enough Storage | There is no enough recording space when the recording is activated |
| 5.   | Record Error      | Recording failure or abnormality when the recording is activated   |
| 6.   | Update Firmware   | FW updating                                                        |
| 7.   | Front panel lock  | Front panel lock is on                                             |

#### 4.2 Real-time operation menu

Connect the HDMI1 MultiView output to the display panel to show the real-time operation menu

Connect the keyboard/mouse through the USB port and use the keyboard/mouse to select the menu settings

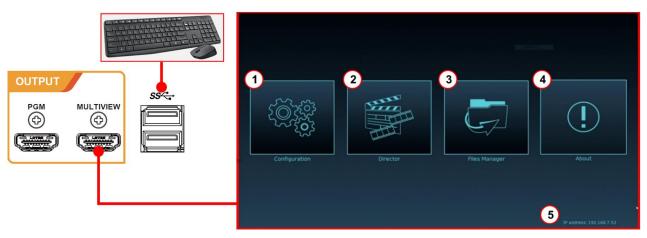

| No | lcon | Name               | Function Descriptions                                                                                                    |
|----|------|--------------------|----------------------------------------------------------------------------------------------------|
| 1  |      | Parameter setting  | Perform the system network setting, recording/streaming encoded setting                                                                  |
| 2  |      | Casting management | Input signal source selection, audio management, recording/streaming control, output version selection, and network video camera control |
| 3  | G    | File management    | Conduct the video file content management, including the following functions: Upload, download, delete, replay video files               |
| 4  | (İ)  | About              | Display the current firmware version and relevant production information of LC100                                                        |
| 5  | NA   | Device IP          | When connecting to the router, the current assigned device IP address will be displayed                                                  |

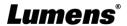

#### 4.3 Parameter setting

This Section provides descriptions of the web-based interface to control the display items. HDMI MultiView only provides items of [System Settings] and [Video Settings].

#### 4.3.1 System Settings

#### 4.3.1.1System Settings

You may set up the device's basic information, initial date and time, and others here.

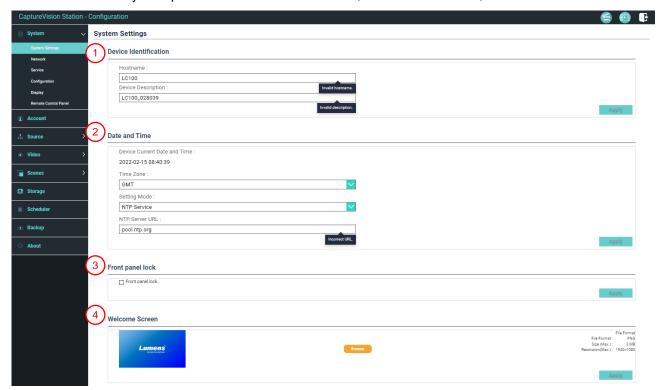

| No | Item               | Function Descriptions                                                                                           |
|----|--------------------|----------------------------------------------------------------------------------------------------|
| 1  | Device             | Defines the device name and device description for LC100                                                        |
| •  | Identification     | <remark> Display name only accepts English characters and numbers</remark>                                      |
|    |                    | LC100 supports different time zone setting. It can synchronize time with NTP service (default) and manual setup |
| 2  | Date & Time        | ■ Time Zone: Select the correct time zone according to current location                                         |
| _  | Date & Time        | ■ Configuration Mode:                                                                                           |
|    |                    | NTP service: Synchronizes time with a network server                                                            |
|    |                    | Manual Setup: Sets time manually                                                                                |
| 3  | Front Panel Lock   | After checking the box, no action will be triggered when any front panel                                        |
|    | T TOTIL FAITE LOCK | button is pressed                                                                                               |
|    |                    | You can customize a welcome image for LC100                                                                     |
|    |                    | 1 Click [Browse] and select a file to upload. Once done, a thumbnail will be                                    |
|    |                    | generated                                                                                                    |
|    |                    | File format:                                                                                                    |
| 4  | Welcome Image      | File format: PNG                                                                                                |
|    |                    | ➤ File Size (Max.): 3 MB                                                                                        |
|    |                    | Resolution Size (Max.): 1920 x 1080                                                                             |
|    |                    | Click [Apply] to save this change. If you need to select another file, click                                    |
|    |                    | [Cancel] and reselect a file                                                                                    |

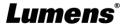

| 5 | Intermission<br>Image | You can customize an intermission image for LC100  1 Click [Browse] and select a file to upload. Once done, a thumbnail will be generated File format:  ➤ File format: PNG  ➤ File Size (Max.): 3 MB  ➤ Resolution Size (Max.): 1920 x 1080  2 Click [Apply] to save this change. If you need to select another file, click [Cancel] and reselect a file |
|---|-----------------------|----------------------------------------------------------------------------------------------------|
|---|-----------------------|----------------------------------------------------------------------------------------------------|

#### 4.3.1.2Network

The factory setting of LC100 is DHCP. The IP address is assigned by the router. If you want to use a static IP address, please configure the connection here.

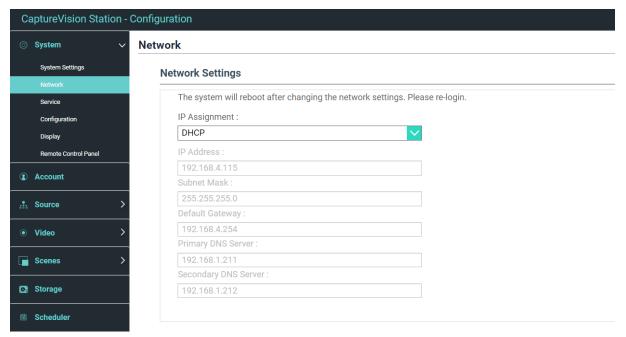

| No | Item             | Function Descriptions                                                                                                    |
|----|------------------|----------------------------------------------------------------------------------------------------|
| 1  | Ethernet Setting | <ul> <li>DHCP: Dynamic IP address as default</li> <li>Static IP: Configure static IP address according to the network and manually enter network information</li> <li>Select and fill in required network setting information and click [Apply] to save the settings</li> <li>Caution&gt;The system will restart after changing network setting.</li> <li>Please connect and log in again</li> </ul> |

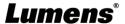

#### 4.3.1.3Services

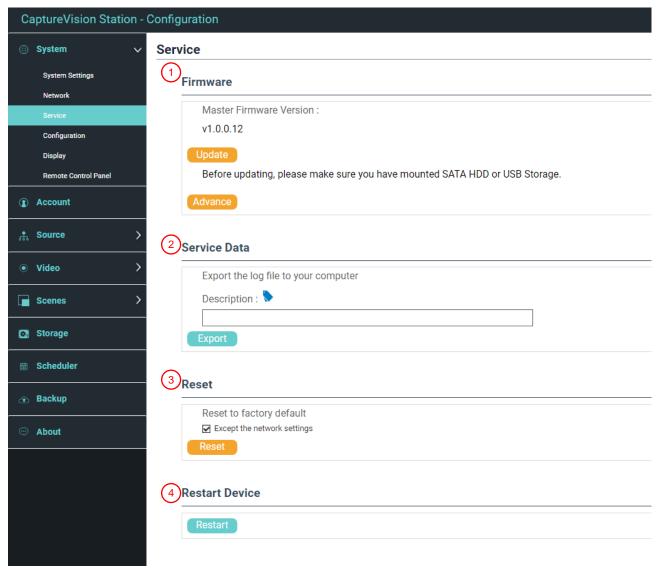

| No | Item            | Function Descriptions                                                                     |  |
|----|-----------------|-------------------------------------------------------------------------------------------|--|
|    | Main Firmware   | Main firmware information and update                                                      |  |
| 1  |                 | Update Select the master firmware file you want to update, and then click                 |  |
| '  | Main Filliwale  | [Apply] to update it                                                                      |  |
|    |                 | Advance Engineering mode, for Lumens engineers only                                       |  |
|    | Service History | Saves system log files to user's computer                                                 |  |
|    |                 | 1 Enter file name                                                                         |  |
| 2  |                 | Click [Export] to export system log files                                                 |  |
|    |                 | <remark> The length of file name must be between 0 ~ 16 characters.</remark>              |  |
|    |                 | {}()'&@~^\$%" ,`:?<>*√#; symbols, and space are forbidden                                 |  |
| _  | Reset           | Restores LC100 to factory reset                                                           |  |
| 3  |                 | <remark> Check [Keep Network Settings] and the network settings will be remained</remark> |  |
| 1  | Restart the     | Restart the LC100                                                                         |  |
| 4  | device          | Restait the LC 100                                                                        |  |

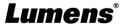

#### 4.3.1.4Setting File

You can export the configuration files of the device to a computer, and import the configuration files to another device to apply the same configuration.

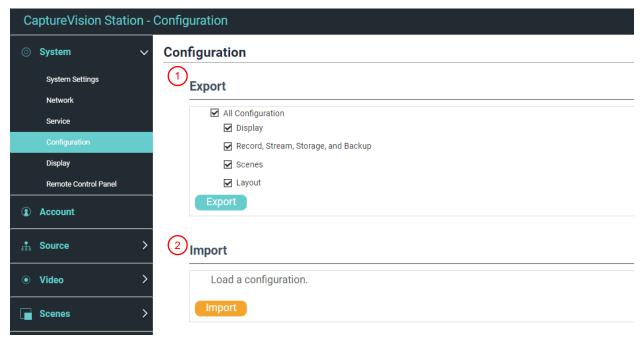

| No | Item   | Function Descriptions                                                  |
|----|--------|------------------------------------------------------------------------|
| 1  | Export | Exports the current configuration of LC100 as a configuration file     |
| 2  | Import | Imports the exported configuration files from a LC100 to another LC100 |

#### 4.3.1.5 Display Settings

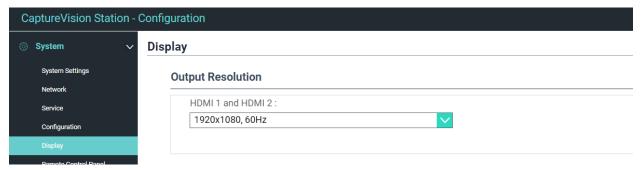

| No | Item              | Function Descriptions               |
|----|-------------------|-------------------------------------|
| 1  | Output Resolution | Select LC100 HDMI output: 50Hz/60Hz |

#### 4.3.1.6Extension control panel

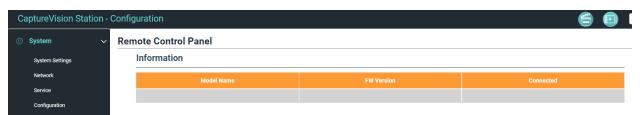

| No | Item                    | Function Descriptions                                                                                                    |
|----|-------------------------|----------------------------------------------------------------------------------------------------|
| 1  | Extension control panel | Display the connection information of LC-RC01 extension control panel (optional). When there is no connection, the blank appears on the information field |

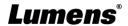

#### 4.3.2 Account

You can manage accounts for 3 kinds of user mode here: modify the user name and password to [System Management], [Director], and [Content Management].

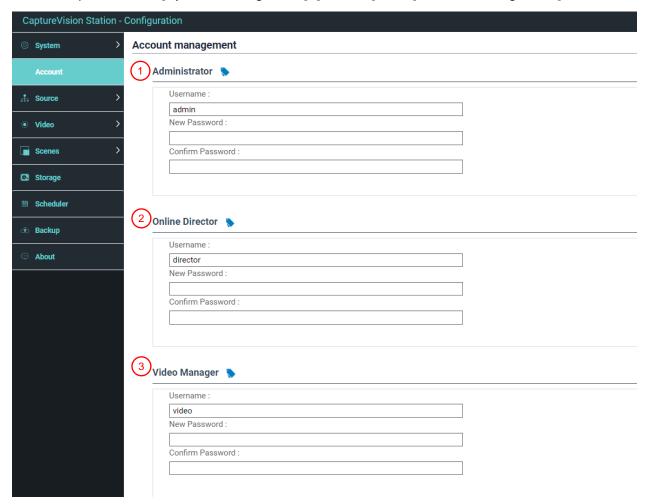

| No | Item                  | Username/Password   | Function Descriptions                                                                   |
|----|-----------------------|---------------------|-----------------------------------------------------------------------------------------|
| 1  | System<br>Management  | admin / admin       | Sets up the permission of main system management                                        |
| 2  | Online<br>Director    | director / director | Manages playback and changes simple basic image settings and the permission of Director |
| 3  | Content<br>Management | video / video       | Views the permission of file storage and playback                                       |

#### [Caution]

- The length of user name must be between 4 ~ 16 characters. {}()'&@~^\$%"|,`:?<>\*\/#; symbols, and space are forbidden
- The length of password must be between 8 ~ 16 characters. {}()'~^"|,`:?<>\*V; symbols, and space are forbidden
- · Duplicate username is forbidden

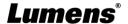

#### 4.3.3 Video Source

#### 4.3.3.1 Network Device Management

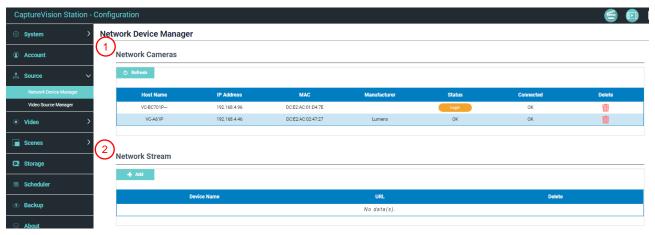

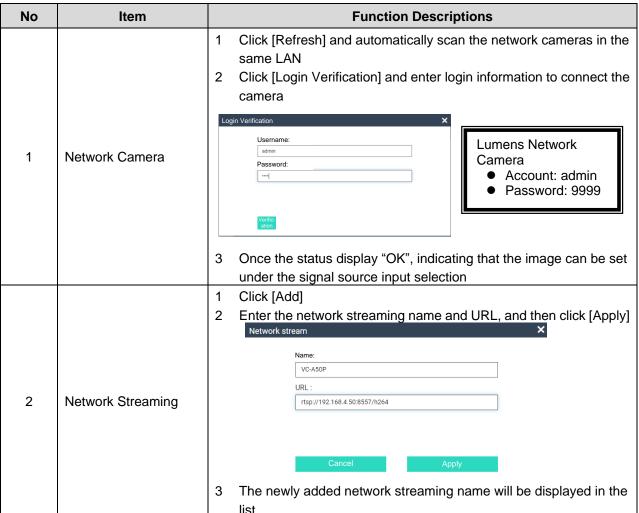

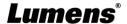

#### 4.3.3.2 Video communication source management

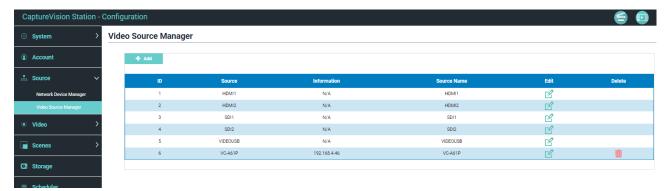

| No | Item                                           | Function Descriptions                                                                                                    |  |
|----|------------------------------------------------|----------------------------------------------------------------------------------------------------|--|
| 1  | Video<br>communication<br>source<br>management | Display the video communication source information for users to edit the source name and order <caution>ID1-4 are fixed as HDMI 1 / HDMI 2 / SDI 1 / SDI 2 (not removable)  <remark> Source name supports 2 ~ 16 characters, and can have the English letter/number/blank/underline/- entered</remark></caution> |  |

#### 4.3.4 Video Settings

#### 4.3.4.1Record Settings

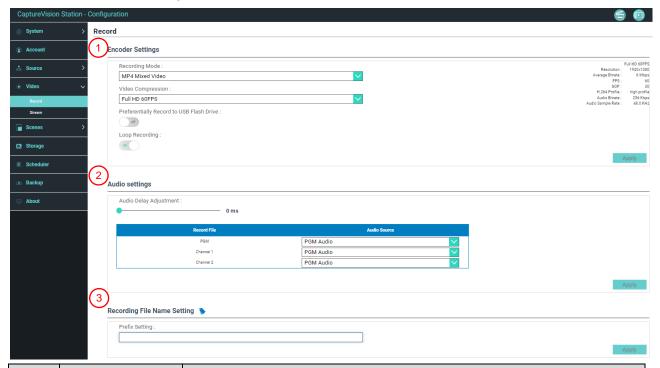

| No | Item             | Function Descriptions                                                                                                    |
|----|------------------|----------------------------------------------------------------------------------------------------|
| 1  | Encoder Settings | <ul> <li>Recording Mode: You can select Movie Mode (MP4) and Movie/Resource Mode (MP4)</li> <li>Movie Mode: Only record the single PGM 2-channel composite screen</li> <li>Resource Mode: Can record the single PGM 2-channel composite screen and 2 signal source screens</li> <li>Encode Profile: Default recording encoded formats are available to be selected by resolutions and average bitrates (Please refer to the Instruction on Encode Profile). You can also set user-defined image quality.</li> <li>Preferentially record to front USB hard drive: Videos or pictures will be preferentially recorded to the USB flash drive which has already been</li> </ul> |

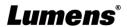

|   |                            | <ul> <li>connected to the front and rear USB port</li> <li>Cycling Record: Enabling the cycle record function can prevent recording error when storage device is full</li> </ul>                                                                                                    |
|---|----------------------------|----------------------------------------------------------------------------------------------------|
| 2 | Audio Settings             | <ul> <li>Audio Delay Adjustment: 0 ~ 600 ms</li> <li>Audio source: Set the audio source for Channel recording files</li> <li>Remark&gt; The selection of non PGM Audio may increase CPU loading.     </li> <li>Users may check out CPU information on the Director page of real-time operation menu under MultiView.</li> </ul> |
| 3 | Video File Name<br>Setting | Customizes the prefix name of video file                                                                                                    |

#### Instruction on Encode Profile

| Name              | Video Resolution/ABR                                 | Description                                                    |
|-------------------|------------------------------------------------------|----------------------------------------------------------------|
| Full HD           | 1080p / 4 - 6 Mbps                                   | Dynamic scene; Large film site; Local drive recording          |
| Internet Full HD  | 1080p / 3 Mbps                                       | General scene, Medium film site, Local drive recording         |
| HD                | 720p / 2 Mbps                                        | Static scene, Small film site, Local drive recording           |
| Internet HD       | 720p / 1.5 Mbps                                      | Suitable for online live-stream                                |
| SD                | 480p / 800 kbps                                      | Static scene, suitable for online live-stream                  |
| Mobile network SD | 480p / 500 kbps                                      | You can watch the LC100 live-stream screen on a mobile device. |
| User-Defined      | Click to open User-Defined. Once done, click "Save". |                                                                |

#### 4.3.4.2Streaming Settings

You may change the streaming settings here. Related settings must follow the streaming protocol and the settings recommended by server system support.

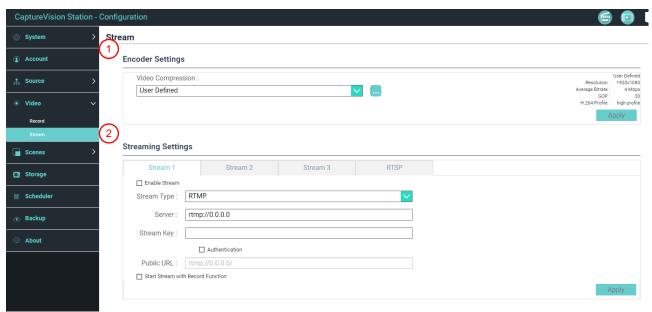

| No | Item               | Function Descriptions                                                                                                    |  |
|----|--------------------|----------------------------------------------------------------------------------------------------|--|
| 1  | Encoder Settings   | Encode Profile: Default recording encoded formats are available to be selected by resolutions and average bitrates (Please refer to 4.2.4.1 Record Settings the Instruction on Encode Profile). You can also set user-defined image quality. |  |
| 2  | Streaming Settings | Streaming 1 / Streaming 2 / Streaming 3: You can customize 3 push addresses of network streaming Supported streaming type: RTMP / RTMPS / RTP / YouTube / YouTube_Gaming / Facebook Live / Twitch / SRT                                      |  |

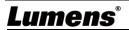

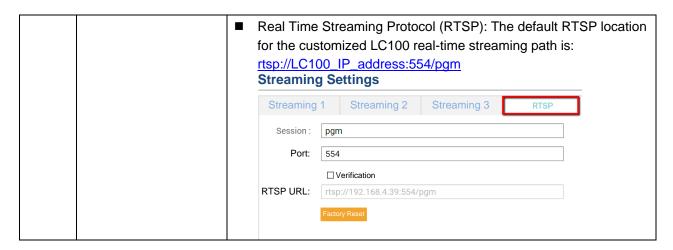

#### 4.3.5 Scene

#### 4.3.5.1Scene

LC100 provides 5 overlay styles, 5 background images, and 5 scenes. You can also add your own styles.

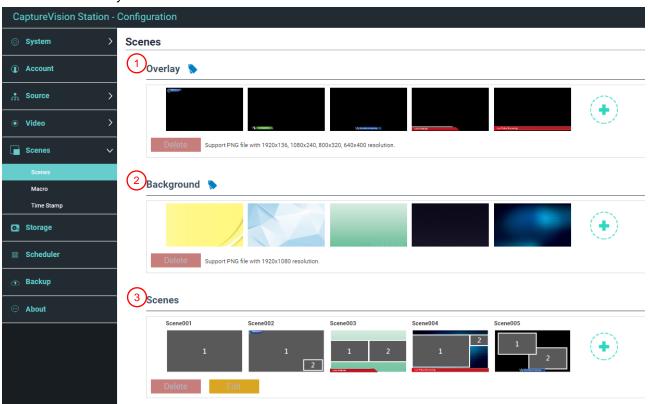

| No | Item    | Function Descriptions                                                                                                    |
|----|---------|----------------------------------------------------------------------------------------------------|
| 1  | Overlay | For overlay style setting, you can adjust the order by dragging the mouse left and right. Users can upload their own files for application.  Click [ • ] and select a desired file from the window. Check the preview image and file name, and click [Apply] to start uploading and applying this overlay style. Click [Delete] to cancel the upload.  Supports 30 groups of overlay styles  File format:  PNG format  PNG format  Supported size: (a) 1920 x 136  (b) 1080 x 240  (c) 800 x 320  (d) 640 x 400 |

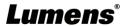

| 2 | Background Image | For background image setting, you can adjust the order by dragging the mouse left and right. Users can upload their own files for application.  Click [ • ] and select a desired file from the window. Check the preview image and file name, and click [Apply] to start uploading and applying this background image. Click [Delete] to cancel the upload.  Supports 9 groups of background images  File format:  PNG format  Supported size: 1920 x 1080 |
|---|------------------|----------------------------------------------------------------------------------------------------|
| 3 | Scene            | Scene is the integration of "Overlay," "Background Image," and "Production Layout," which provides the scene made of different background images, layout, and overlay style. You can customize the layout content in 30 scenes.  Click [ • ] to open scene settings. Enter the scene name and select the required overlay, layout, and background image. Once done, click "Apply".                                                                         |

#### 4.3.5.2Macro

Use together with LC-RC01 extended control panel (optional) to set scene/preset position setting, camera start and stop tracking.

Macro [1  $\sim$  3] settings correspond to [1  $\sim$  3] keys on the extension control panel

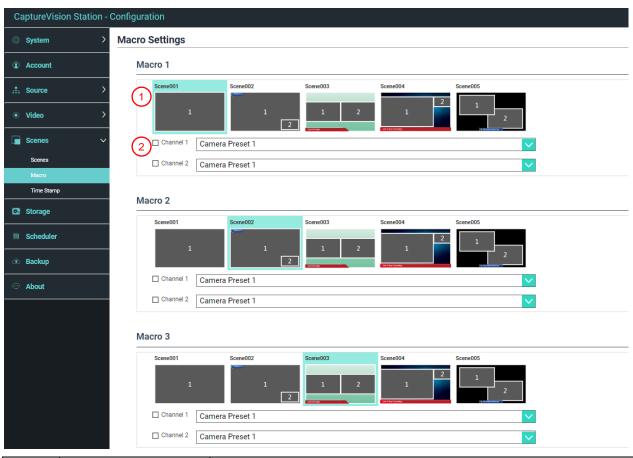

| No | Item            | Function Descriptions                                                                                                    |  |
|----|-----------------|----------------------------------------------------------------------------------------------------|--|
| 1  | Scene Selection | Select a scene to be set. Each supports up to 30 sets of scene  If the overlay style of the scene needs to be change, please refer to |  |
| 2  | Camera Preset   | Supports 9 groups of preset position setting, camera start and stop                                                                   |  |

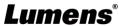

| Position Setting | tracking                                                                     |  |
|------------------|------------------------------------------------------------------------------|--|
|                  | <remark> After checking the box, the Marco will proceed the setting</remark> |  |
|                  | of the network camera on Channel 1 ~ 2.                                      |  |

#### 4.3.5.3Time Stamp

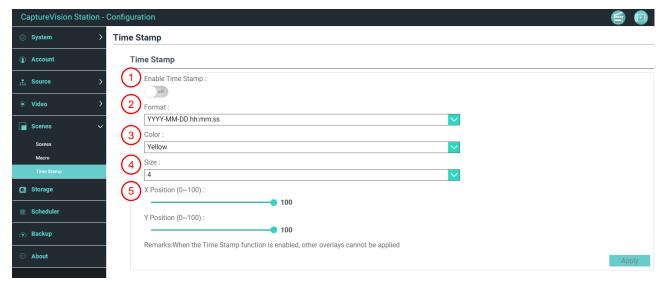

| No | Item                     | Function Descriptions                                                                       |  |  |
|----|--------------------------|---------------------------------------------------------------------------------------------|--|--|
| 4  | Fachla Time Otama        | Turn on/off Time Stamp                                                                      |  |  |
| 1  | Enable Time Stamp        | <b>Remark&gt;</b> When the Time Stamp function is enabled, other overlays cannot be applied |  |  |
| 2  | Format                   | Time display format                                                                         |  |  |
| 3  | Color                    | Color setting                                                                               |  |  |
| 4  | Size                     | Font size setting                                                                           |  |  |
|    |                          | X: Time Stamp display position (left and right) in the PGM screen                           |  |  |
| 5  | X / Y Position (0 ~ 100) | 0: The leftmost / 100: The rightmost                                                        |  |  |
|    |                          | Y: Time Stamp display position (up and down) in the PGM screen                              |  |  |
|    |                          | 0: Top / 100: Bottom                                                                        |  |  |

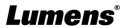

#### 4.3.6 Storage Settings

You can set up recording storage, cycle recording, and display hard drive information and NAS setting here.

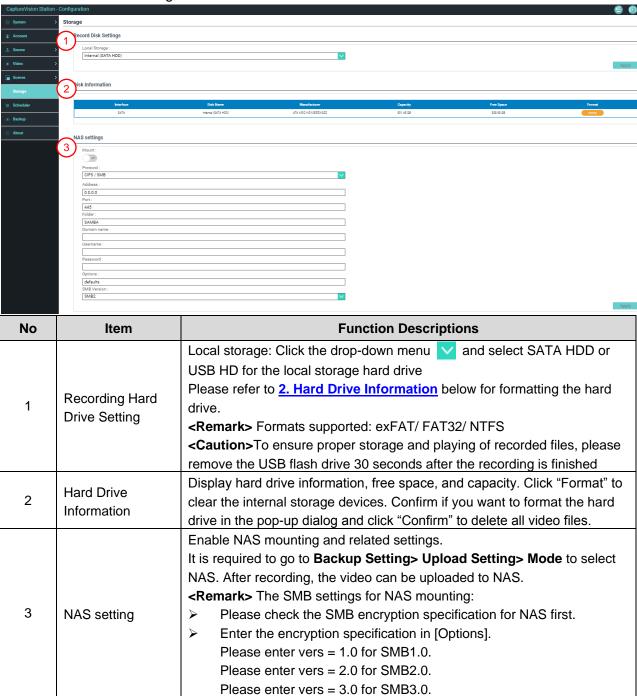

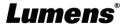

#### 4.3.7 Schedule Setting

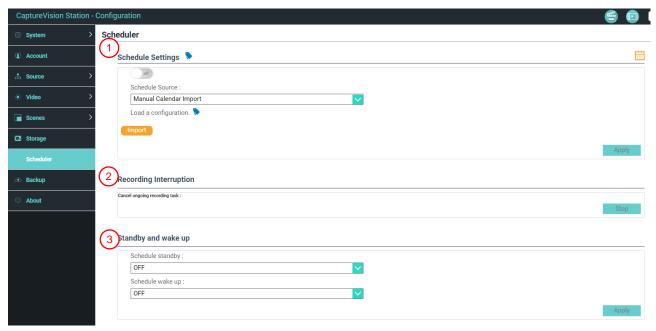

| No | Item                 | Function Descriptions                                                                                              |  |  |
|----|----------------------|----------------------------------------------------------------------------------------------------|--|--|
| 1  | Schedule Setting     | <ul> <li>Click [On/Off]</li></ul>                                                                                  |  |  |
| 2  | Cancel Recording     | Click [Stop] to stop the current scheduled recording                                                               |  |  |
| 3  | Stand by and Wake up | Enable/disable the scheduled standby and wake-up functions. Set the scheduled time after the functions are enabled |  |  |

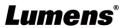

#### 4.3.8 Backup Setting

LC100 provides auto backup service which can upload videos to a designated space automatically. You can set up upload destination and test the connection here.

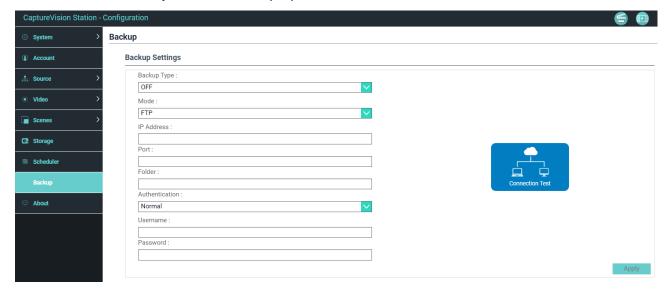

| No | Item           | Function Descriptions                                                                                                    |  |  |
|----|----------------|----------------------------------------------------------------------------------------------------|--|--|
| 1  | Upload Setting | <ul> <li>■ Auto upload: Disable / Upload right after recording completes / Upload periodically</li> <li>■ Mode: FTP / NAS / SFTP / Kaltura / Panopto / Opencast HTTP / Opencast HTTPS</li> <li><remark> Select NAS. Please go to Storage Settings &gt; NAS Setting to enable mounting and related settings.</remark></li> <li>■ Connection Test: Click [Connection Test] to test if a connection can be created with the current setting</li> <li><remark> Please refer to the videos of How to series on Lumens™ YouTube channel for related application settings</remark></li> </ul> |  |  |

#### **4.3.9 About**

LC100 Device-related Information: Firmware version, device serial number, and technical support link

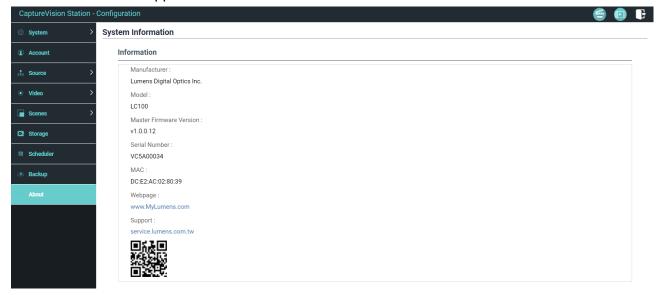

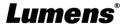

#### 4.4 Online Director

LC100 is built in Director, which allows you to monitor recording and preview the output video from streaming director.

Three login methods below are available:

■ Select online Director from the HDMI1 MultiView real-time operation menu

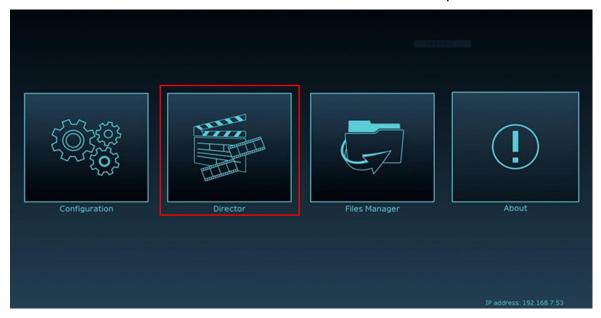

■ When login the web page, select the online Director icon at the upper right corner on the parameter setting page

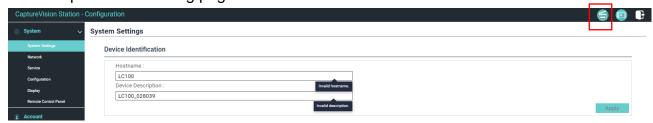

■ When login the web page, use the online Director authority account.

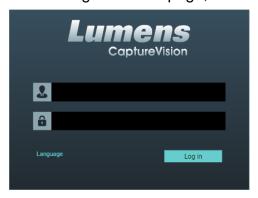

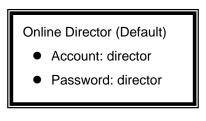

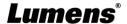

#### Online Director related feature description as below:

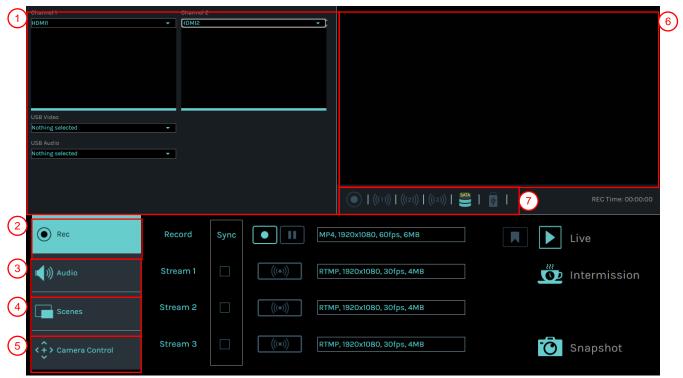

| No | Item                               | Function Descriptions                                                                                                    |  |
|----|------------------------------------|----------------------------------------------------------------------------------------------------|--|
| 1  | Channel Signal<br>Source Selection | Drop down to select the image signal source                                                                                                    |  |
| 2  | REC Record Setting                 | Start or stop recording; also select whether to synchronously stream or not                                                                     |  |
| 3  | Audio Source<br>Management         | Manage the input and output audio sources; adjust the audio recording volume                                                                    |  |
| 4  | Scenes Layout<br>Setting           | Fast select the required production layout, or customize the background and scene style                                                         |  |
| 5  | Camera Control                     | Provide IP video camera/ PTZ control                                                                                                    |  |
| 6  | Main Screen Output                 | Displays the program out video                                                                                                    |  |
| 7  | Recording Progress<br>Bar          | Displays current streaming /recording status and hard disk capacity <remark> Please refer to 4.4.1 Status Icon Description for details</remark> |  |

4.4.1 Icon Description of Status Display Bar

| 4.4.1 10011 200011    | Off   | On    | Error            |                 |
|-----------------------|-------|-------|------------------|-----------------|
| Network               |       | 8     |                  |                 |
| Record                |       |       | •                |                 |
| Streaming 1 / 2 / 3   | ((1)) | ((1)) | ((1)))           |                 |
|                       | Off   | On    | Fail to write in | Storage is full |
| Hard Drive (SATA HDD) |       | SATA  | SATA             | 0               |

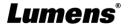

| Hard Drive (USB) |                      | USB              | USB<br>(8 | 0  |
|------------------|----------------------|------------------|-----------|----|
| USB Device       | ψ                    | ψ                | 48        | 40 |
|                  | Operation<br>Invalid | Snapshot<br>Fail |           |    |
| Others           | 0                    | O <sub>0</sub>   |           |    |

#### 4.4.2 REC Record Setting

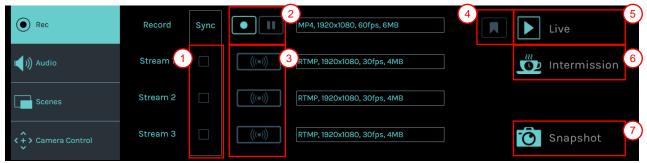

| No | Item                           | Function Descriptions                                                               |  |
|----|--------------------------------|-------------------------------------------------------------------------------------|--|
| 1  | Recording while Push           | After checking the box, press recording button to start push and recording function |  |
| 2  | Enable/Stop/Pause<br>Recording | <ul><li>■: Enable/Stop Recording</li><li>■: Pause/Keep Recording</li></ul>          |  |
| 3  | Single-channel Push Button     | Push right away without starting recording function                                 |  |
| 4  | Index                          | Timestamp can be added after the recording starts                                   |  |
| 5  | Live image                     | Switch to live image                                                                |  |
| 6  | Intermission screen            | Switch to intermission screen                                                       |  |
| 7  | Photo Capture                  | Capture a photo                                                                     |  |

#### 4.4.3 Audio Source Management

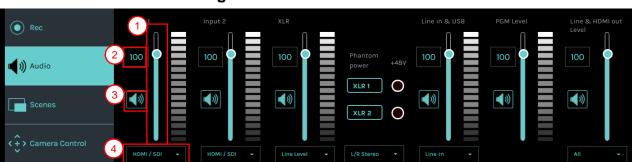

| No | Item                 | Function Descriptions              |  |
|----|----------------------|------------------------------------|--|
| 1  | Volume Control       | Adjust the volume of audio input   |  |
| 2  | Audio Volume scale   | Display current audio volume scale |  |
| 3  | Mute button          | Mute audio output                  |  |
| 4  | Audio Source Setting | Select an audio source             |  |

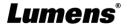

#### **4.4.4 Scenes**

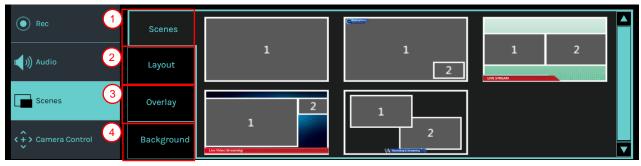

| No | Item       | Function Descriptions                                                                                                    |  |  |
|----|------------|----------------------------------------------------------------------------------------------------|--|--|
| 1  | Scenes     | Scenes page is the integration of "Overlay," "Background Image," and "Recording Layout," which can perform a series of scene change according to your needs. |  |  |
| 2  | Layout     | Apply a different layout to highlight the screen focus of different channels. Click the layout style to apply.                                               |  |  |
| 3  | Overlay    | Select a desired style to apply                                                                                                    |  |  |
| 4  | Background | Display the background images supported by "Director" system. Click the thumbnail to apply                                                                   |  |  |

4.4.5 Camera Setting

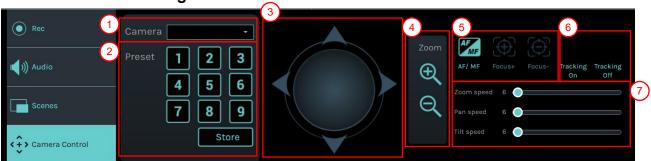

| No | Item                    | Function Descriptions                                                     |  |  |
|----|-------------------------|---------------------------------------------------------------------------|--|--|
| 1  | Camera                  | Select a desired camera to control                                        |  |  |
| 2  | Preset Setting and Call | Click number buttons to perform preset setting and calls                  |  |  |
|    |                         | Move the center point to control the shooting direction                   |  |  |
| 3  | Direction Control Panel | <remark> Web pages do not support trackball controls. Please use</remark> |  |  |
|    |                         | arrow buttons to adjust the screen direction.                             |  |  |
| 4  | Zoom In/Zoom Out        | Zooms in/out the lens                                                     |  |  |
| 5  | Focus Setting           | Set up auto or manual focus                                               |  |  |
| 6  | Tracking Setting        | Set the tracking function on/off                                          |  |  |
|    |                         | <remark> Only tracking camera is supported.</remark>                      |  |  |
| 7  | PTZ Speed Setting       | Set up the moving speed of Pan Tilt Zoom                                  |  |  |

#### 4.5 File management

LC100 provides file management feature which can perform the following functions via the file management interface: Upload, download, delete, replay video files and editing recording information.

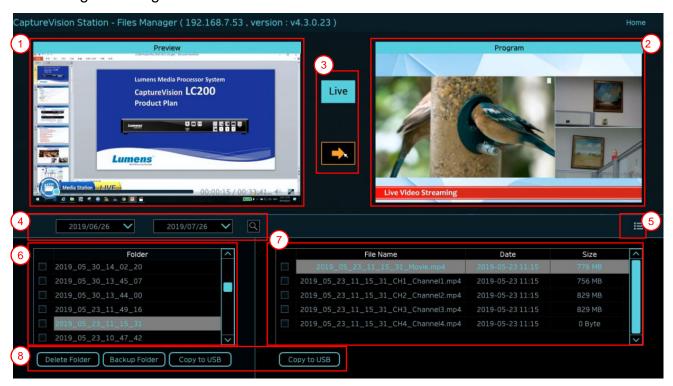

| No | Item                    | Function Descriptions                                                         |
|----|-------------------------|-------------------------------------------------------------------------------|
| 1  | Preview screen          | Click desired video files to play and control on the Preview screen           |
| 2  | Program screen          | Display the Director screen or switch to synchronize with the Preview screen  |
| 3  | Screen Switch<br>Button | Switch the Program screen to the LIVE Director screen or the Preview screen   |
| 4  | Discovery               | You can search recording video files by selecting date period on the calendar |
| 5  | Display Mode<br>Switch  | Video view mode. You can switch to thumbnail mode or list mode                |
| 6  | Folder Display          | Display the recording video folders                                           |
| 7  | Video File Display      | Display the files in the video folder                                         |
| 8  | File management         | Delete, backup or copy recording video to an external USB flash drive         |

#### 4.5.1 Web Page Interface

The default page after accessing LC100 web page is system setting page. Click the video management icon on the top-right corner to access video management page.

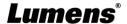

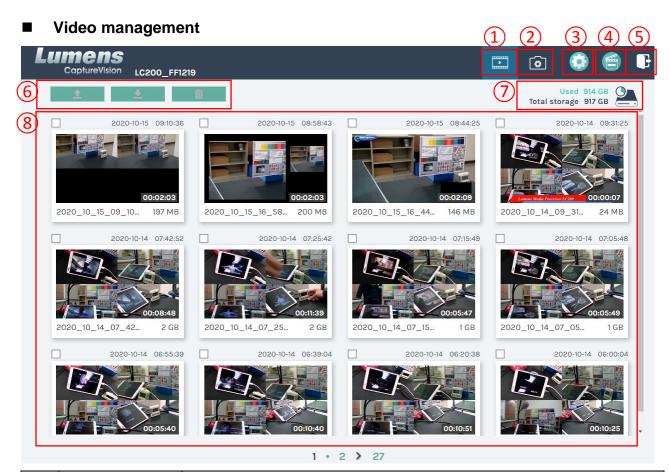

| No | Item                         | Function Descriptions                                                                                                    |
|----|------------------------------|----------------------------------------------------------------------------------------------------|
| 1  | Video<br>management          | Click to access the video management page                                                                                                    |
| 2  | Photo<br>Management          | Click to access the picture management page                                                                                                    |
| 3  | System settings              | Click to access the system setting page <note> Log in the web page with admin/admin to display system setting subpage  If you log in the web page with video/video, you will not find the system setting subpage and you can only manage videos and photos</note> |
| 4  | Online Director              | Click to enter the Online Director page                                                                                                    |
| 5  | Logout                       | Click this icon to log out the web page interface                                                                                                    |
| 6  | File management              | Upload, download and delete the checked video files                                                                                                    |
| 7  | Hard Drive Status<br>Display | Display the used space and the capacity of the current hard drive                                                                                                    |
| 8  | Video File Display           | List information, including the file names of recording videos, thumbnails, capacity, and date                                                                                                    |

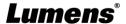

#### ■ File Management Description

#### Uploading

Check the thumbnails of the videos to upload. Click [ ] and the videos will be uploaded to the location set in Upload Settings. Please refer to [System Management/Upload Settings] for related settings.

Upload Status Description:

| Icon | Upload Status                    | Icon | Upload Status                |
|------|----------------------------------|------|------------------------------|
| 13   | Videos are uploaded successfully |      | Videos are queued for upload |
| 1    | Fail to upload videos            | 1    | Videos are uploading         |

#### Downloading

Check the thumbnails of the videos to download. Click [ ] and the videos will be saved as MP4 video files and datasets.

If only video files are needed, you can click the video thumbnails and access video playback page to download the video files only.

#### Delete

Check the thumbnails of the videos to delete. Click [ iiii] and the video files will be deleted permanently.

#### Video Playback

Right-click video to preview the video, edit the related content data, and download the video file and dataset

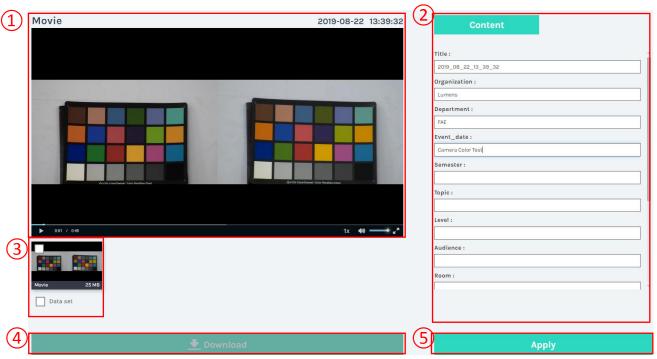

| No | Item                   | Function Descriptions                          |
|----|------------------------|------------------------------------------------|
| 1  | Video Control Window   | Play back and control recording videos         |
| 2  | Video Content          | Edit and modify video content                  |
| 3  | Video File and Dataset | Select the video files or datasets to download |

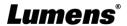

| 4 | Download Button | Click this button to download the checked video files or datasets         |
|---|-----------------|---------------------------------------------------------------------------|
| 5 | Apply Button    | After editing and modifying the video content, click this button to apply |

#### ■ Photo Management

You can manage the photo files captured by pressing SNAPSHOT. Folders will be named with the shooting date automatically; all photos shot in the same date will be stored in the same folder.

Just like Video Management, you can also upload, download, and delete photos in Photo Management subpage.

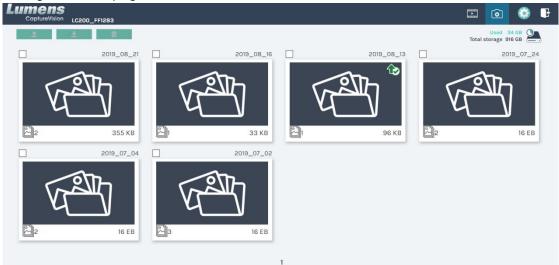

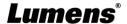

## **Chapter 5 Troubleshooting**

This chapter describes problems you may encounter while using LC100. If you have questions, please refer to related chapters and follow all the suggested solutions. If the problem still occurred, please contact your distributor or the service center.

| No. | Problems                                                                                           | Solutions                                                                                                    |
|-----|----------------------------------------------------------------------------------------------------|----------------------------------------------------------------------------------------------------|
| 1.  | Boot without power signal                                                                          | Make sure you have plugged in the power cord                                                                                                    |
| 2.  | No image output                                                                                    | 1. Check the power 2. Check if the input/output device cables are loose 3. Replace the cables and make sure they are not faulty 4. Make sure if the signal source connects to the device correctly 5. Confirm whether the machine is in standby mode. Tap LC100 Power button to wake the machine 6. LC100 cannot record video from a video output including HDCP format                                                                                                    |
| 3.  | The panel buttons are not responding                                                               | Confirm [System Settings] > [System Settings] > [Front Panel Lock] function setting on the web page, and turn off (uncheck) the front panel lock to use the front panel operation                                                                                                    |
| 4.  | LC100 cannot perform camera control after connecting to a camera                                   | Please make sure the dial setting of Camera Address Selector is 0. LC100 cannot identify camera correctly if it is not 0                                                                                                    |
| 5.  | You cannot log in the web page administration interface if you forget the password                 | If you forget the default password, please press the Reset button on the panel to restore the factory setting                                                                                                    |
| 6.  | Webpage login failed                                                                               | Confirm whether the machine is in standby mode. Tap     LC100 Power button to wake the machine     Please confirm whether the password is correct. If you forget your password, please refer to Troubleshooting #5                                                                                                    |
| 7.  | LC100 cannot find the camera                                                                       | <ol> <li>Please link to the web page of the camera to make sure that [Setting]&gt; [Video]&gt; [Camera ID]/[Camera Location] in the web page uses only English letters or numbers. LC100 cannot find the machine if you use special characters and space.</li> <li>When the LC100 is connected to a switch and the switch IGMP function is on, it will not be able to search for cameras in the local area network. Please disable the IGMP function first and then search for cameras again</li> </ol> |
| 8.  | Recording to a USB storage device. The video file of the USB flash drive cannot be played normally | Confirm USB flash drive format. The supported formats are: exFAT/ FAT32/ NTFS     Please use LC100 for formatting, please refer to <u>4.3.6</u> Storage Settings - Hard Drive Information     To ensure proper storage and playing of recorded files, please remove the USB flash drive 30 seconds after the recording is finished                                                                                                    |

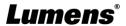

## **Chapter 6 Safety Instructions**

Always follow these safety instructions when setting up and using the LC 100 CaptureVision Station:

#### 1 Operation

- 1.1 Please use the product in the recommended operating environment, away from water or source of heat
- 1.2 Do not place the product on a tilted or unstable trolley, stand or table.
- 1.3 Please clean the dust on the power plug prior to usage. Do not insert the product's power plug into a multiplug to prevent sparks or a fire.
- 1.4 Do not block the slots and openings in the case of the product. They provide ventilation and prevent the product from overheating.
- 1.5 Do not open or remove covers, otherwise it may expose you to dangerous voltages and other hazards. Refer all servicing to licensed service personnel.
- 1.6 Unplug the product from the wall outlet and refer servicing to licensed service personnel when the following situations happen:
  - If the power cords are damaged or frayed.
  - If liquid is spilled into the product or the product has been exposed to rain or water.

#### 2 Storage

- 2.1 Do not place the product where the cord can be stepped on as this may result in fraying or damage to the lead or the plug.
- 2.2 Unplug this product during thunderstorms or if it is not going to be used for an extended period.
- 2.3 Do not place this product or accessories on top of vibrating equipment or heated objects.

#### 3 Cleaning

3.1 Disconnect all the cables prior to cleaning and wipe the surface with a dry cloth. Do not use alcohol or volatile solvents for cleaning.

#### 4 Batteries (for products or accessories with batteries)

- 4.1 When replacing batteries, please only use similar or the same type of batteries
- 4.2 When disposing of batteries or products, please adhere to the relevant instructions in your country or region for disposing of batteries or products

#### FCC Warning

This equipment has been tested and found to comply with the limits for a Class A digital device, pursuant to part 15 of the FCC Rules. These limits are designed to provide reasonable protection against harmful interference when the equipment is operated in a commercial environment.

#### Notice

The changes or modifications not expressly approved by the party responsible for compliance could void the user's authority to operate the equipment.

This equipment has been tested and found to comply with the limits for a Class A digital device, pursuant to part 15 of the FCC Rules. These limits are designed to provide reasonable protection against harmful interference when the equipment is operated in a commercial environment.

#### ■ IC Warning

This digital apparatus does not exceed the Class A limits for radio noise emissions from digital apparatus as set out in the interference-causing equipment standard entitled "Digital Apparatus," ICES-003 of Industry Canada. Cet appareil numerique respecte les limites de bruits radioelectriques applicables aux appareils numeriques de Classe A prescrites dans la norme sur le material brouilleur: "Appareils Numeriques," NMB-003 edictee par l'Industrie.

#### ■ EN55032 CE Warning

Operation of this equipment in a residential environment could cause radio interference. Warning: Operation of this equipment in a residential environment may cause radio interference

#### ■ BSMI Warning

Warning to users:

This is a Class A information technology product which may cause radio frequency interference when used in a residential environment, in which case the user will be required to take certain appropriate measures.

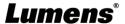

## **Addendum 1**

■ Frequently used port No.

| Port No.         | Description                                                                   |
|------------------|-------------------------------------------------------------------------------|
| 4025/TCD         | Applicable for RTMP push to most platforms, such as YouTube, Vimeo, and       |
| 1935/TCP         | Twitch                                                                        |
| 80/TCP           | Applicable for RTMP push to Periscope                                         |
| 443/TCP          | Applicable for RTMPS push to Facebook                                         |
| 1935/TCP         | Applicable for RTMP push to LinkedIn                                          |
| 1936/TCP         |                                                                               |
| 2935/TCP         | Applicable for RTMPS push to LinkedIn                                         |
| 2396/TCP         |                                                                               |
| 443/TCP (HTTPS)  | Applicable for platforms with built-in HTTPS security authentication, such as |
| 443/107 (111173) | YouTube, Facebook, Ustream, Livestream, and Twitch                            |
| 53/UDP (DNS)     | Applicable to services of changing DNS IP address                             |

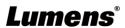

## **Copyright Information**

Copyrights © Lumens Digital Optics Inc. All rights reserved.

Lumens is a trademark that is currently being registered by Lumens Digital Optics Inc.

Copying, reproducing or transmitting this file is not allowed if a license is not provided by Lumens Digital Optics Inc. unless copying this file is for the purpose of backup after purchasing this product.

In order to keep improving the product, the information in this file is subject to change without prior notice.

To fully explain or describe how this product should be used, this manual may refer to names of other products or companies without any intention of infringement.

Disclaimer of warranties: Lumens Digital Optics Inc. is neither responsible for any possible technological, editorial errors or omissions, nor responsible for any incidental or related damages arising from providing this file, using, or operating this product.

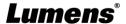

## **Supplier's Declaration of Conformity 47 CFR § 2.1077 Compliance Information**

Manufacturer: Lumens Digital Optics Inc.

**Product Name: LC100** 

Model Number : CaptureVision Station

#### Responsible Party – U.S. Contact Information

Supplier: Lumens Integration, Inc.

4116 Clipper Court, Fremont, CA 94538, United States

e-mail: support@mylumens.com

#### **FCC Compliance Statement**

This device complies with Part 15 of the FCC Rules. Operation is subject to the following two conditions:

(1) This device may not cause harmful interference, and (2) this device must accept any interference received, including interference that may cause undesired operation.

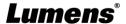